## **DIRECTIONS TO UPDATE EMERGENCY CONTACT INFORMATION**

- 1) Go to my.hollins.edu and log in with your Student ID and password
- 2) On the right side of your screen, click *Hollins Information System*
- 3) Login when prompted
- 4) Click on *Personal Information* then click *Update Emergency Contacts*
- 5) Click *New Contact*
- 6) Complete Form
- 7) Click *Submit Changes*

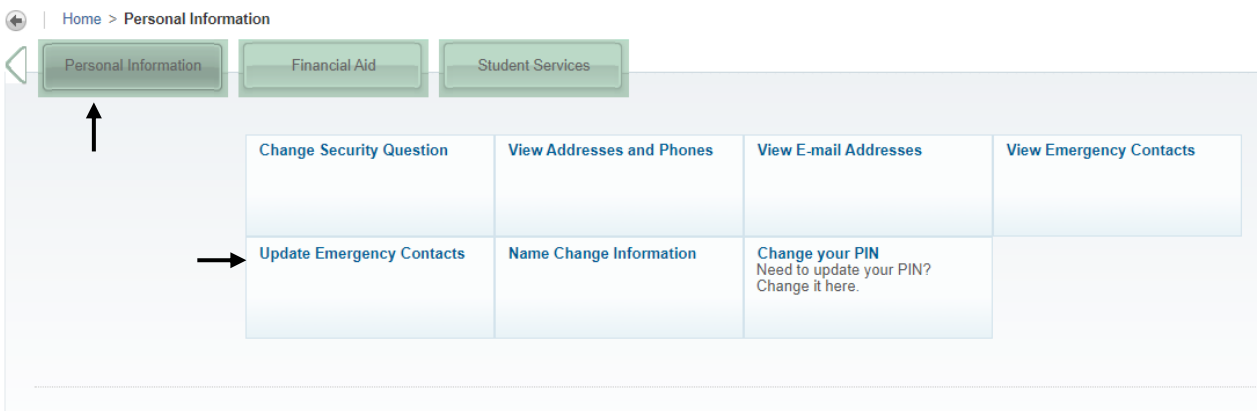

## **Update Emergency Contacts**

**Emergency Contacts** 

New Contact

Home > Personal Information > Update Emergency Contacts

Order Name Address and Phone Relationship

View Emergency Contacts Employee Profile

## **Update Emergency Contacts**

Home > Update Emergency Contacts

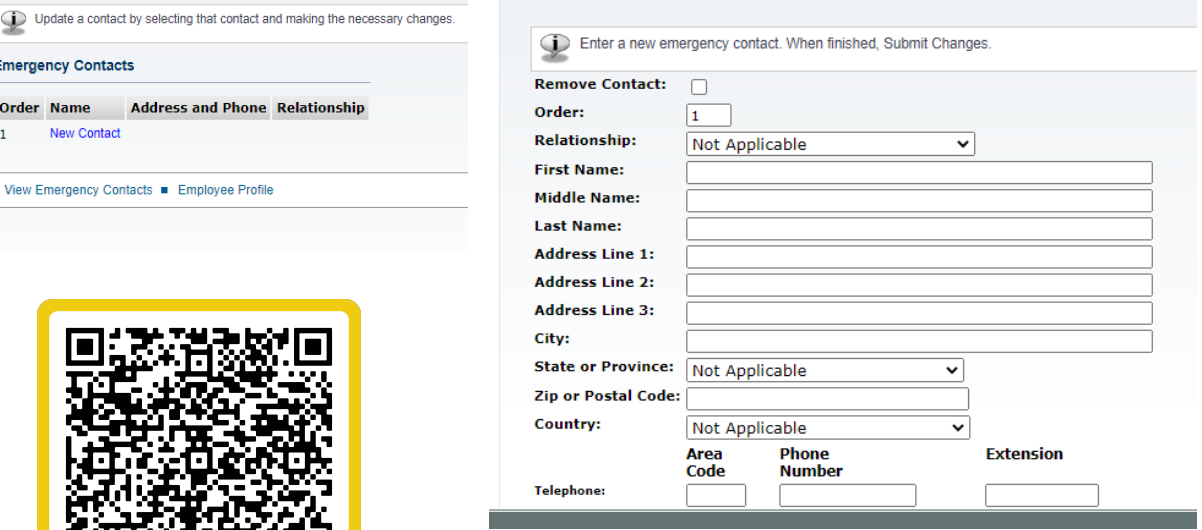

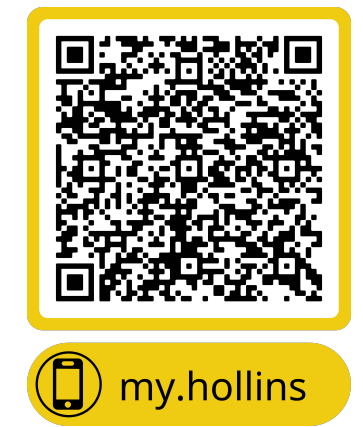

This QR code will also take you to Step 1 to log in.